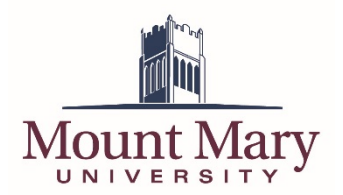

## **Generating a Temporary Password**

1. From the My Mount Mary home page [\(https://my.mtmary.edu\)](https://my.mtmary.edu/), click on **Password Reset** in the left navigation.

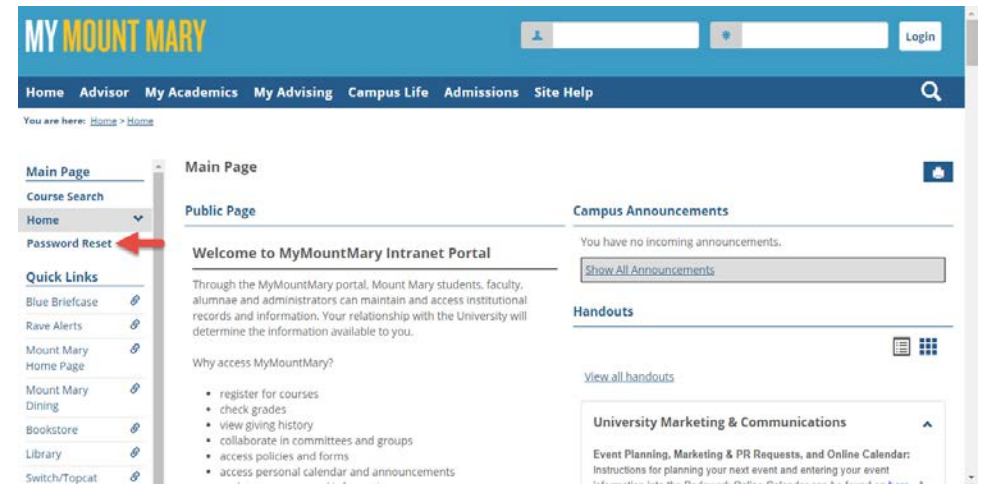

2. Enter your email address on file or username (student ID number) in the **Enter username or email address** field (1). Then click the **Reset Password** button (2).

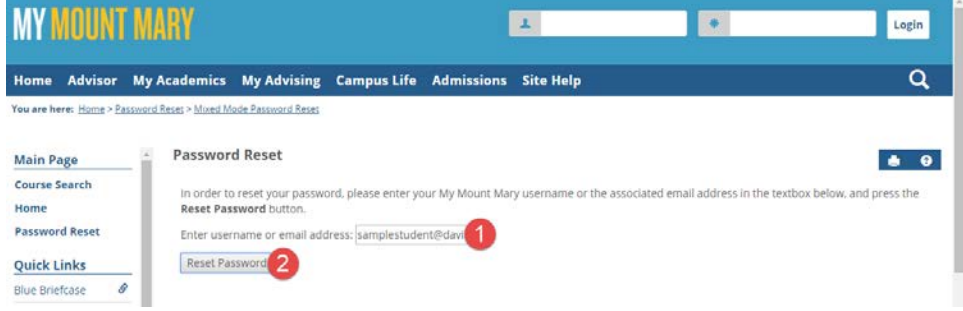

3. A confirmation will be displayed that a temporary password is being sent to you via email.

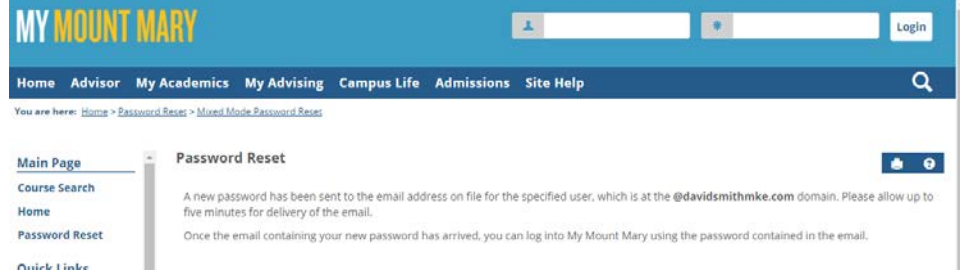

4. Open the email containing the temporary password (sent from *[noreply@mtmary.edu](mailto:noreply@mtmary.edu)*). Copy the temporary password (noting that the password does not include the period at the end of the

sentence).

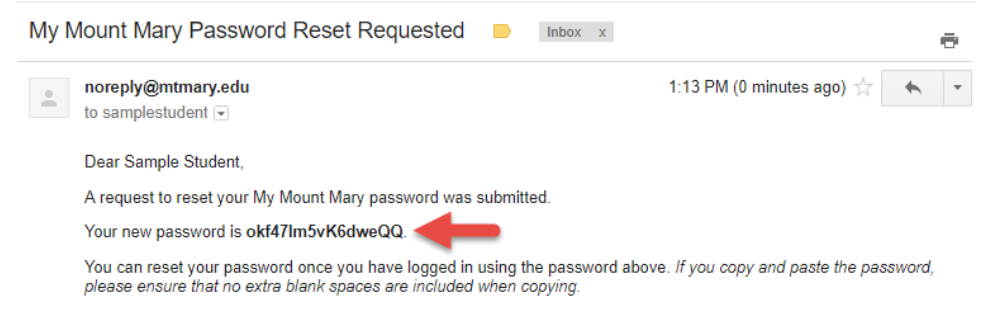

**Note:** If you do not see an email after 5 minutes, check your junk mail folder to ensure that it was not incorrectly flagged.

## **Set a Permanent Password**

1. On My Mount Mary, enter your email address on file or username (student ID number) in the username field (1), and the temporary password in the password field (2). Then press the **Login** button (3).

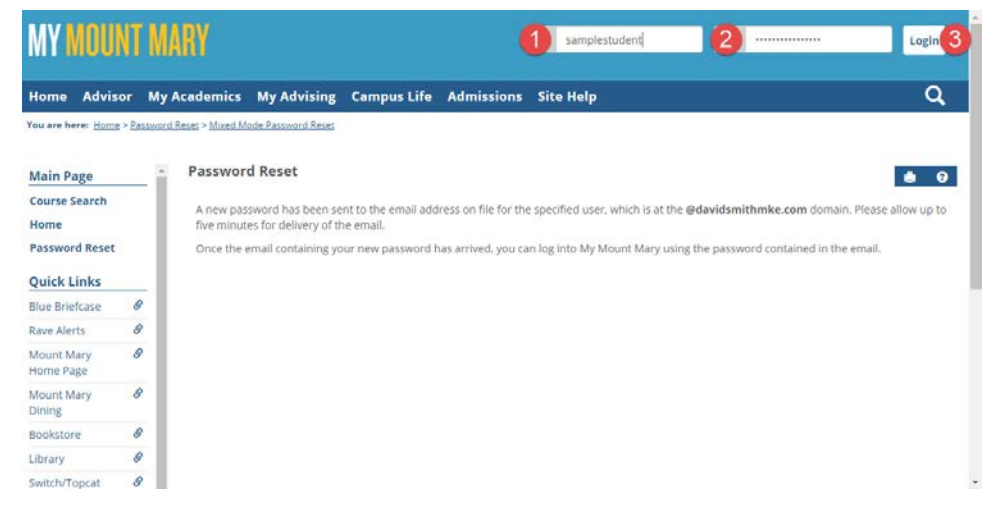

2. Click the profile icon (1). The click the **Personal Info** link (2).

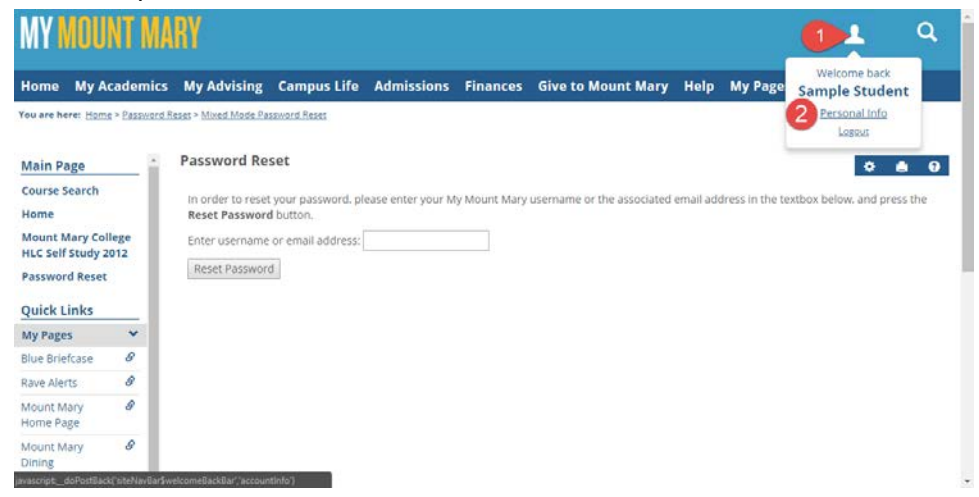

3. Click on the **Password** tab (1). Enter the temporary password into the **Old Password** field (2). Enter a new password in both the **New Password** and **Confirm Password** fields (3). Then click the **Save** button (4).

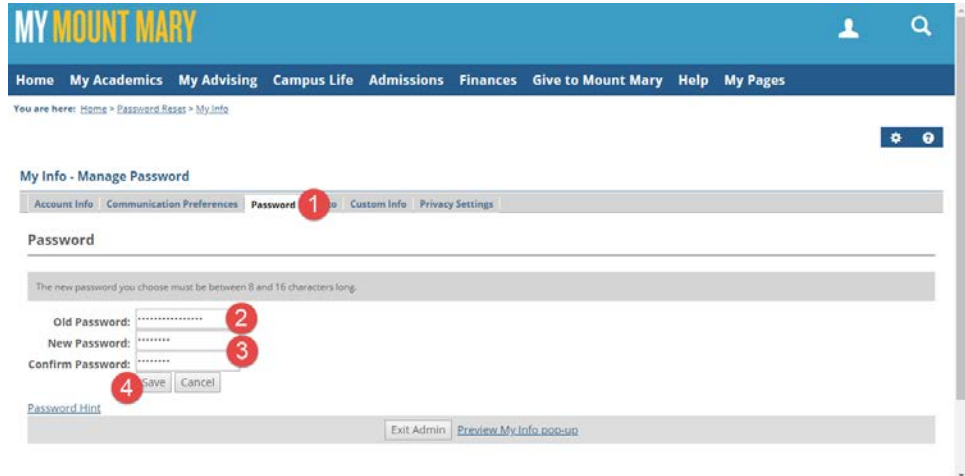

4. A confirmation will be displayed indicating that your password was successfully changed.

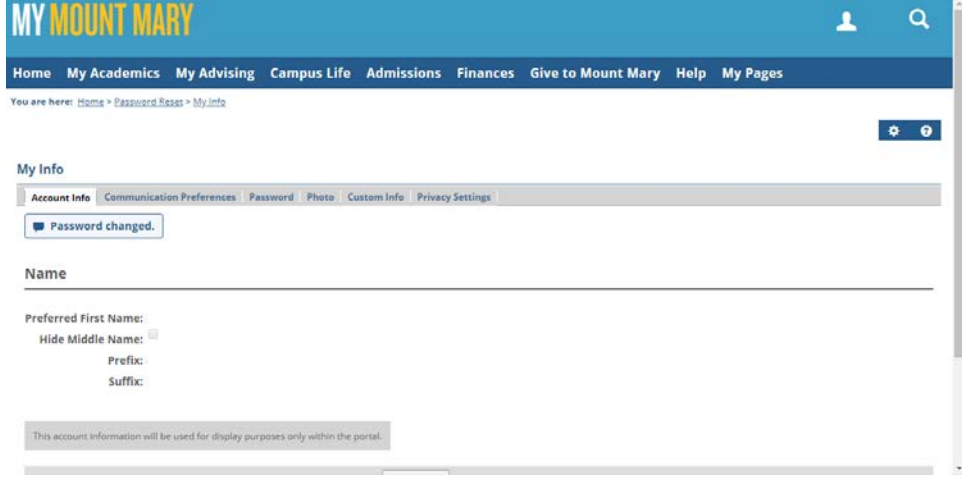

**If you have any questions or experience any issues, please contact the IT Help Desk at 414-930- 3048 (x3048 on campus) or [mmu-helpdesk@mtmary.edu.](mailto:mmu-helpdesk@mtmary.edu)**